# **myVTax Guide: How to Make a Payment**

Submitting Vermont tax payments online saves time. This guide provides step-by-step instructions on how to make an electronic payment using [myVTax](https://myvtax.vermont.gov). In this example, we are making an estimated income tax payment.

Payments may be made by e-check (ACH Debit, which deducts funds directly from your financial institution account) or by credit card. Please note that for all credit card payments, a 3% convenience fee is added to the payment amount to reimburse the State of Vermont for credit company fees.

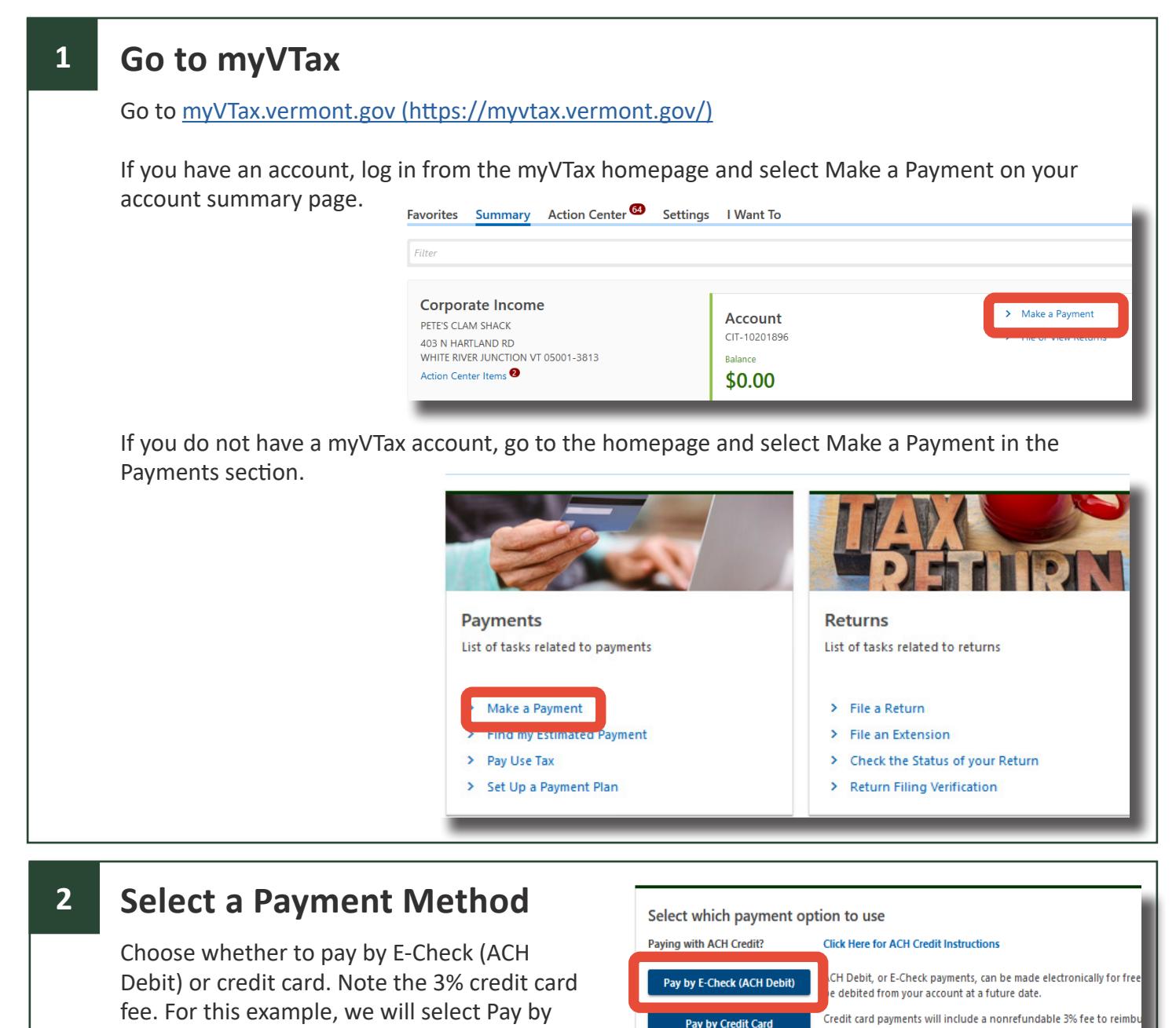

If you have questions, please email [tax.myVTax@vermont.gov](mailto:tax.myvtax%40vermont.gov?subject=GB-1133%20-%20myVTax%20Guide%3A%20How%20to%20Cancel%20a%20Submission) or call (802) 828-6802. To see more fact sheets and for more information, please visit [https://tax.vermont.gov](https://tax.vermont.gov/). **Revised March 2024 | Publication GB-1135**

E-Check (ACH Debit).

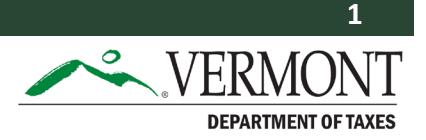

Vermont. Credit card payments cannot be scheduled for a future dat

# **3 Review the Payment Disclaimer and Instructions**

The following two screens contain important information about your payment. Please read each section carefully and select Next when finished.

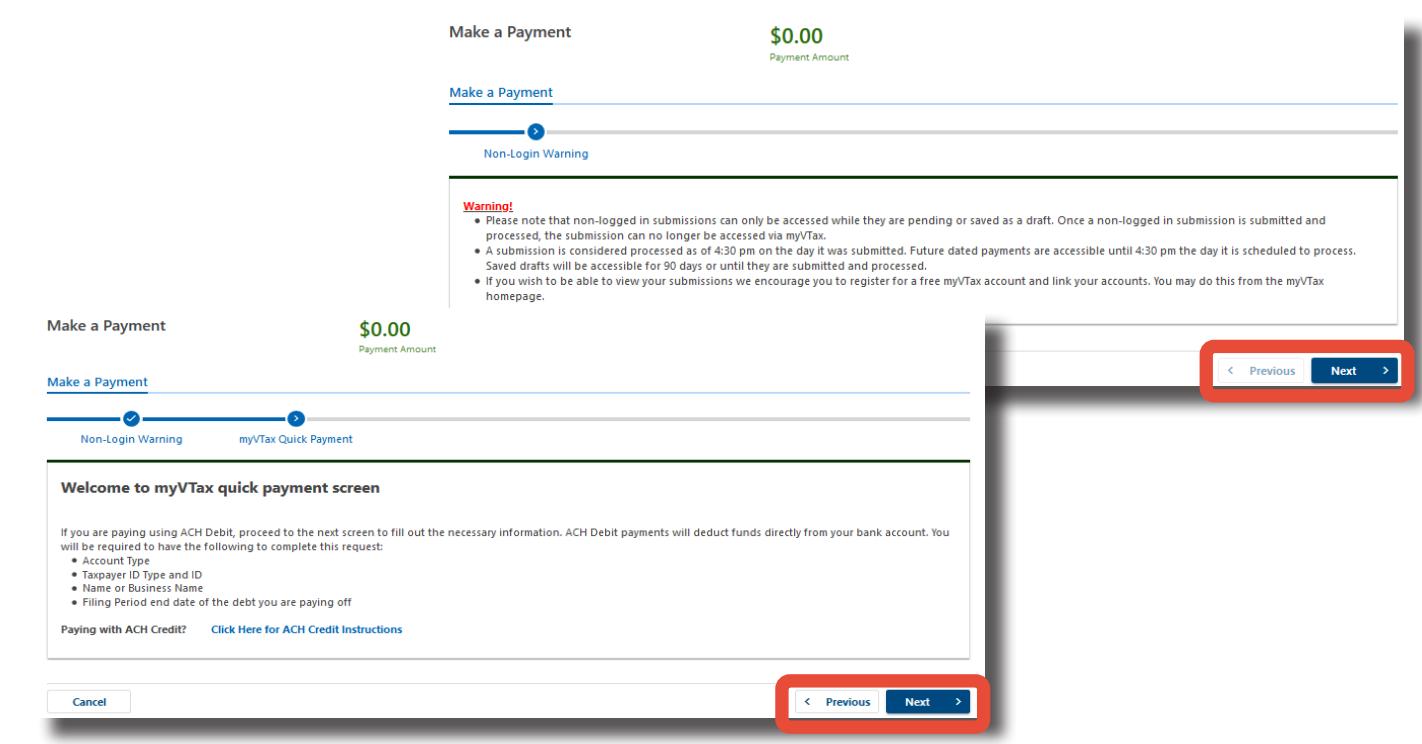

#### **Enter Your Information 4**

Enter all the requested identifying information.

An asterisk indicates a required field.

Choose the tax account type from the drop-down menu.

If the payment involves a return with a jointly filed spouse, enter their information in the last two lines.

If it is not a joint return, leave them blank.

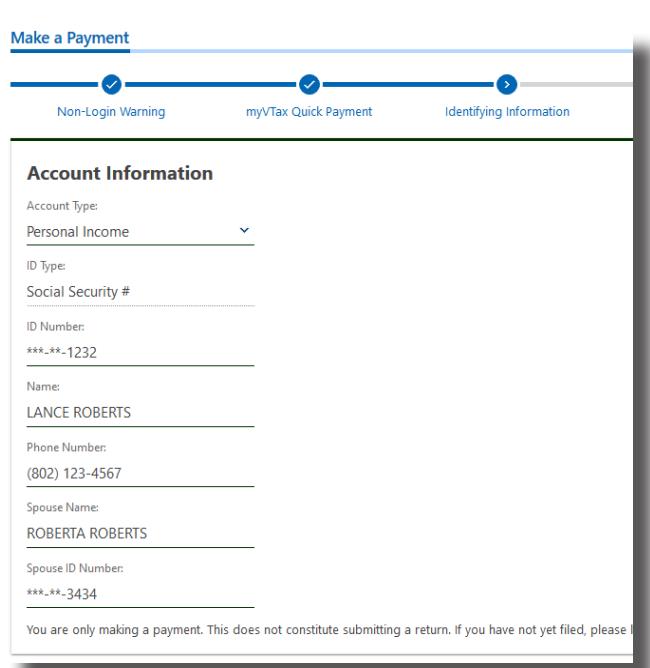

## **5 Enter Payment Information**

Enter your bank account details on the left side of the screen. Double-check your routing and account numbers before submitting your payment.

On the right side of the screen, enter the payment details, including the type of payment you're making.

We have selected Estimated Payment The other payment types in the drop-down menu are Bank Levy Payment, Bill Payment, Payment Plan Payment, Return Payment, and Wage Garnishment Payment.

Select Next when finished.

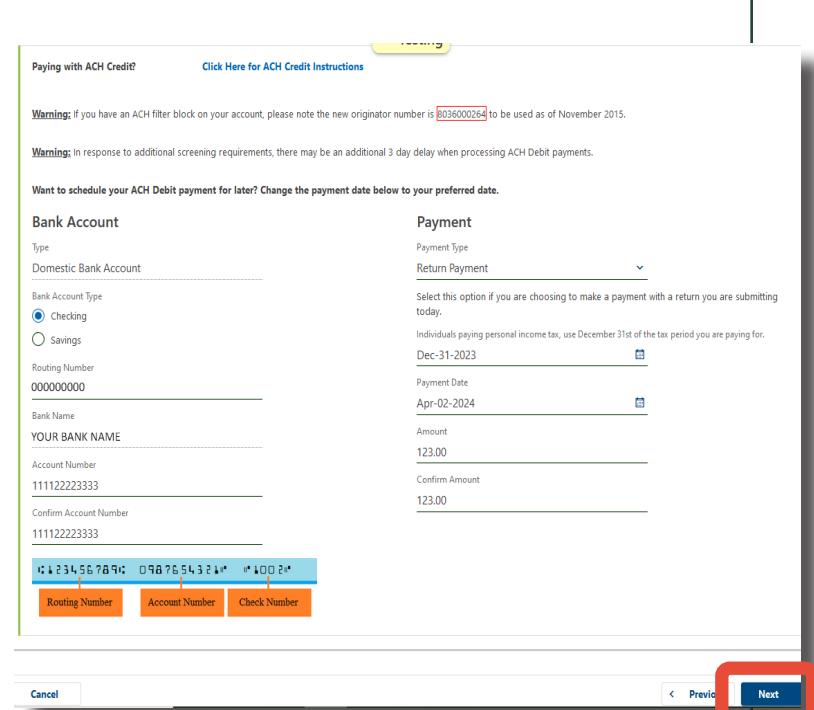

#### **6 Submit Your Payment**

Double-check the information based on your entries from Step 5.

If anything is wrong, click Previous to go back and make corrections, then click Next to return to Step 6. If the information is correct, click Submit.

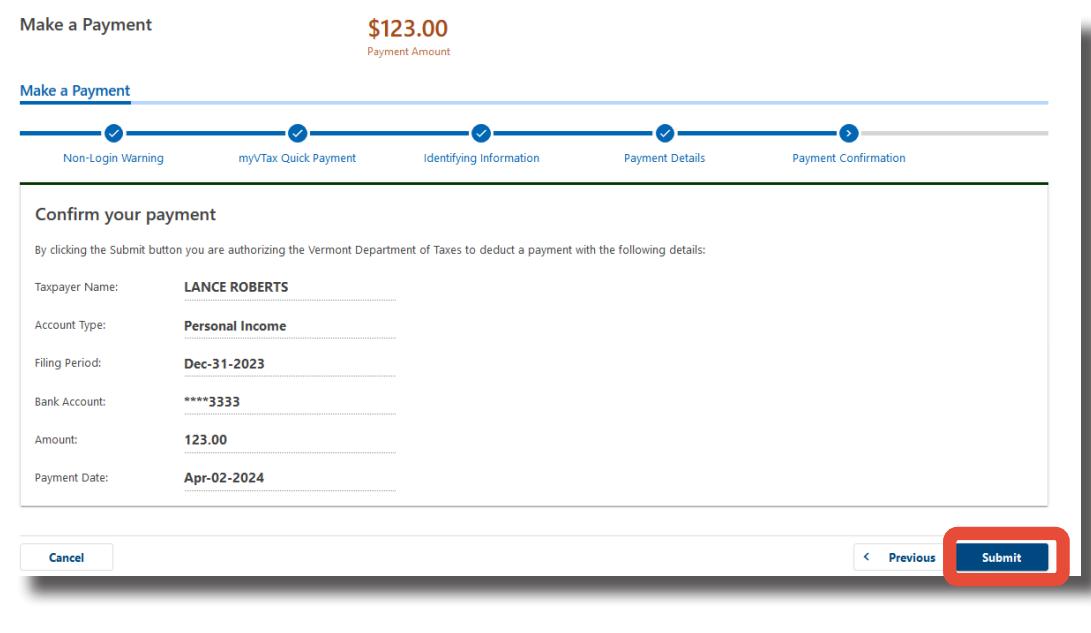

### **7 Review your Confirmation**

If you are logged into your myVTax account, you will be asked for your password. Enter your password and select OK. myVTax will send a confirmation notification to the email associated with your account.

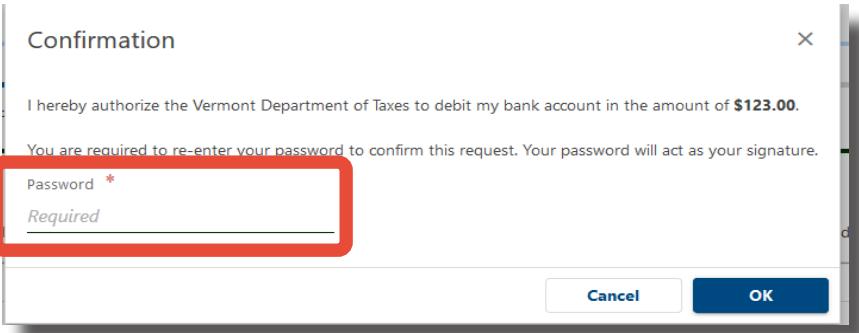

If you are not logged into myVTax, a confirmation window will appear, prompting you to enter your mail address. Enter your email address and select OK when finished. myVTax will send a confirmation notification to the email address entered.

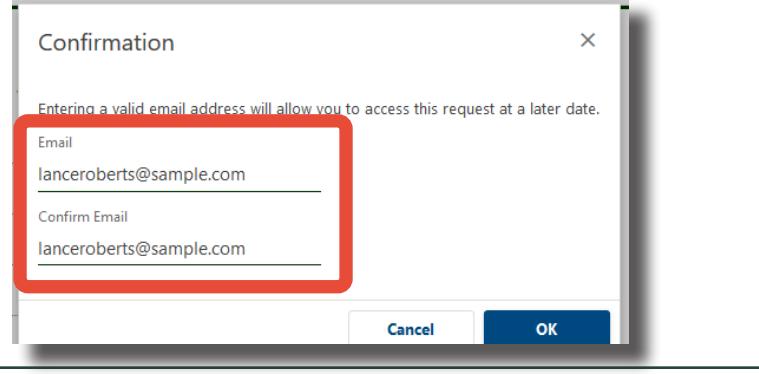

#### **8 Keep a Copy for Your Records**

The Confirmation screen displays information about your submission, along with a verification code for payments made without logging into myVTax. Save the verification number for your records in case you need to access this submission.

You may click Print to open this screen in a new tab and print or save it for your records. You will receive a confirmation email. Click OK, or close your browser.

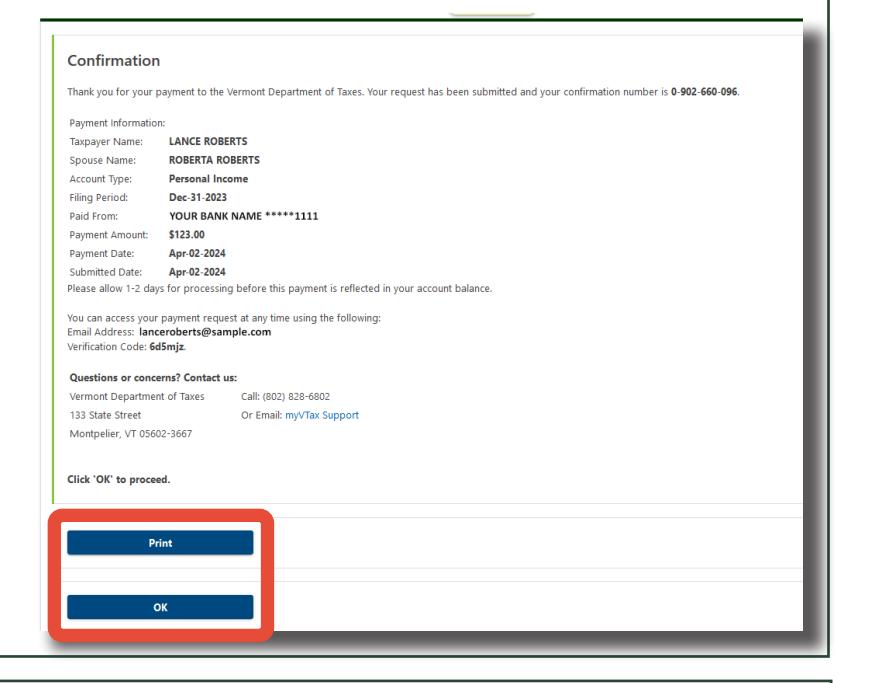

#### **9 If You Need to Cancel Your Payment**

You may cancel your payment before 4:00 p.m. EST on business days. For step-by-step instructions, see [myVTax Guide: How to Cancel a Submission or Transaction \(https://tax.vermont.gov/sites/tax/](https://tax.vermont.gov/sites/tax/files/documents/GB-1133.pdf) [files/documents/GB-1133.pdf\)](https://tax.vermont.gov/sites/tax/files/documents/GB-1133.pdf).